## Настройка роутера D-Link DIR-620 + локальная сеть + IPTV

Настраиваем сетевую карту согласно инструкции:

Для Win XP http://forum.comrise.ru/viewtopic.php?f=4&t=9),

для <u>Win Vista</u> (http://forum.comrise.ru/viewtopic.php?f=4&t=10).

Подключаем кабель Comrise в Internet порт на роутере, а, входящим в комплект кабелем, связываем компьютер с роутером (любой LAN порт).

Открываем браузер (Internet Explorer, Mozilla Firefox, Chrome, Opera). В адресной строке вводим http://192.168.0.1, переходим по этому адресу, вводим логин и пароль для входа (если вы их не http://192.168.0.1, переходим по этому адресу, вводим логин и пароль для входа (если<br>изменяли, то по умолчанию логин - admin, пароль - admin) и нажимаем кнопку "Вход".

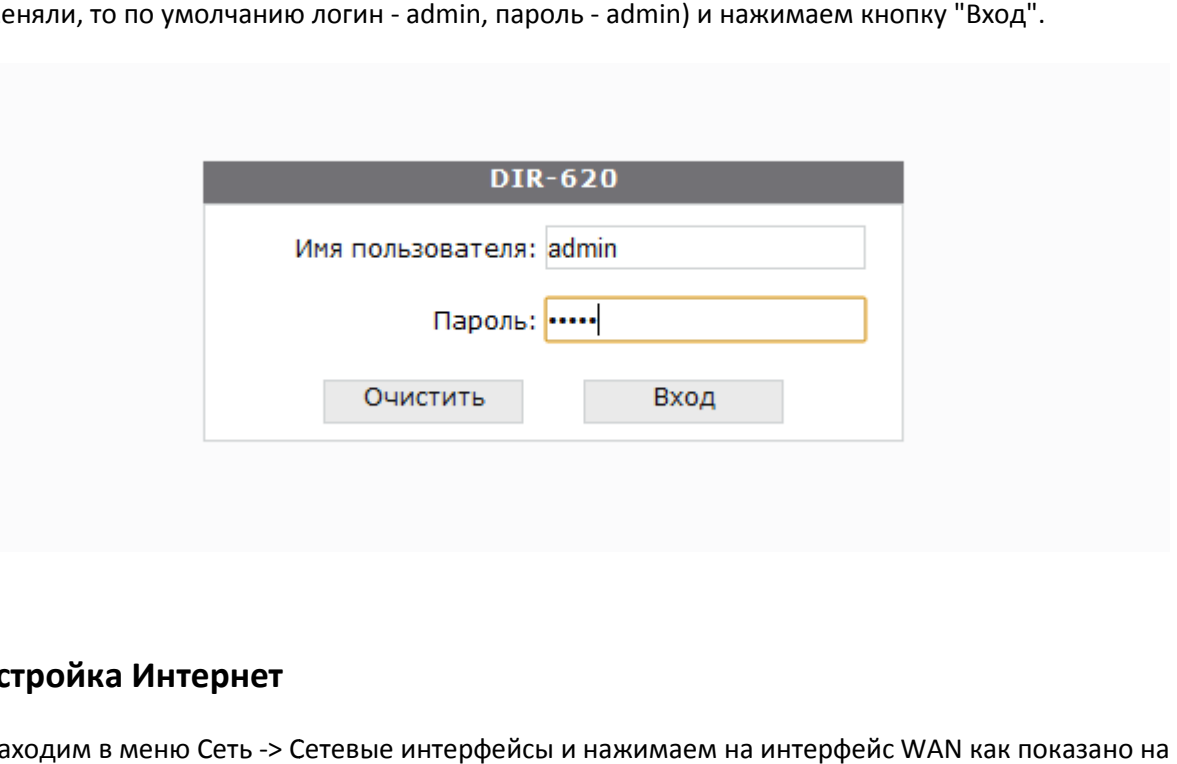

## **Настройка Интернет**

1) Заходим в меню Сеть -> Сетевые интерфейсы и нажимаем на интерфейс WAN как показано на рисунке:

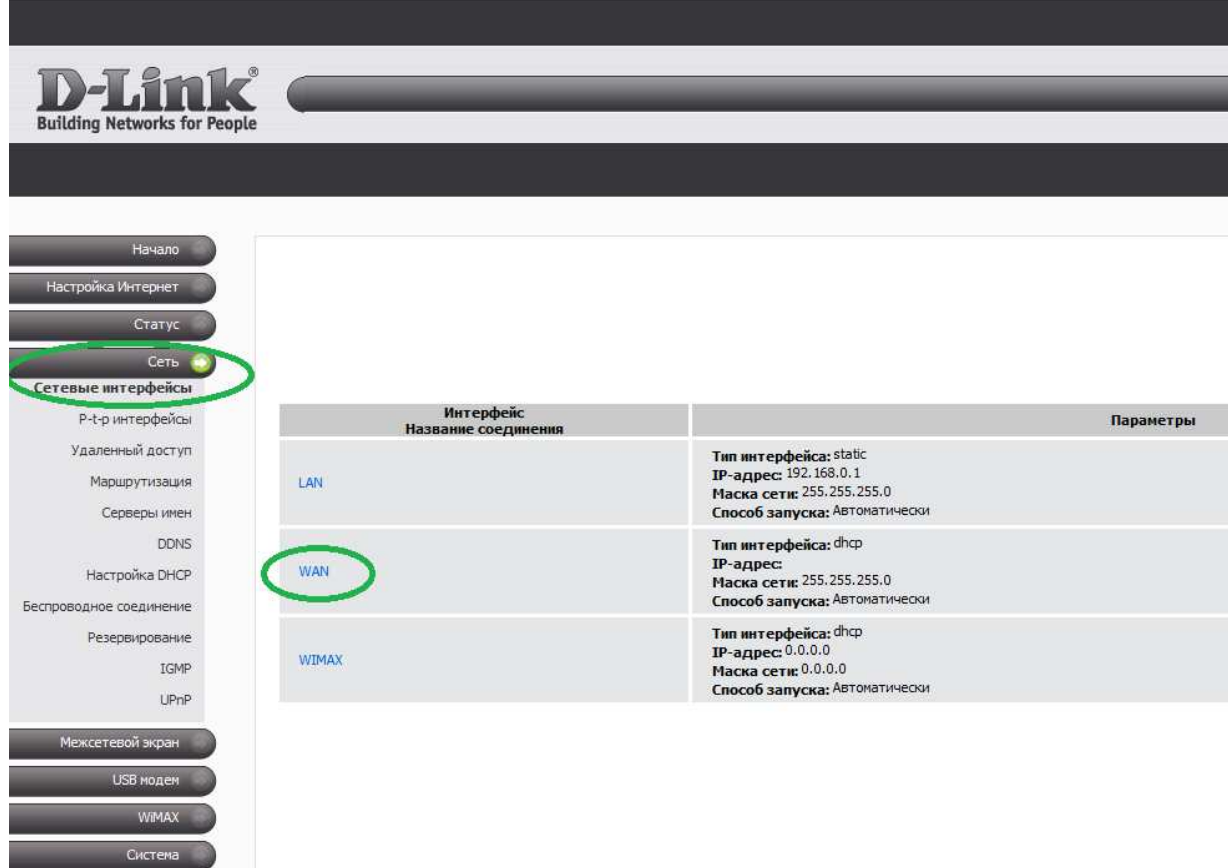

2) В поле "Тип интерфейса" выбираем " PPPOE", а в поле "Тип запуска" - "Автоматически":

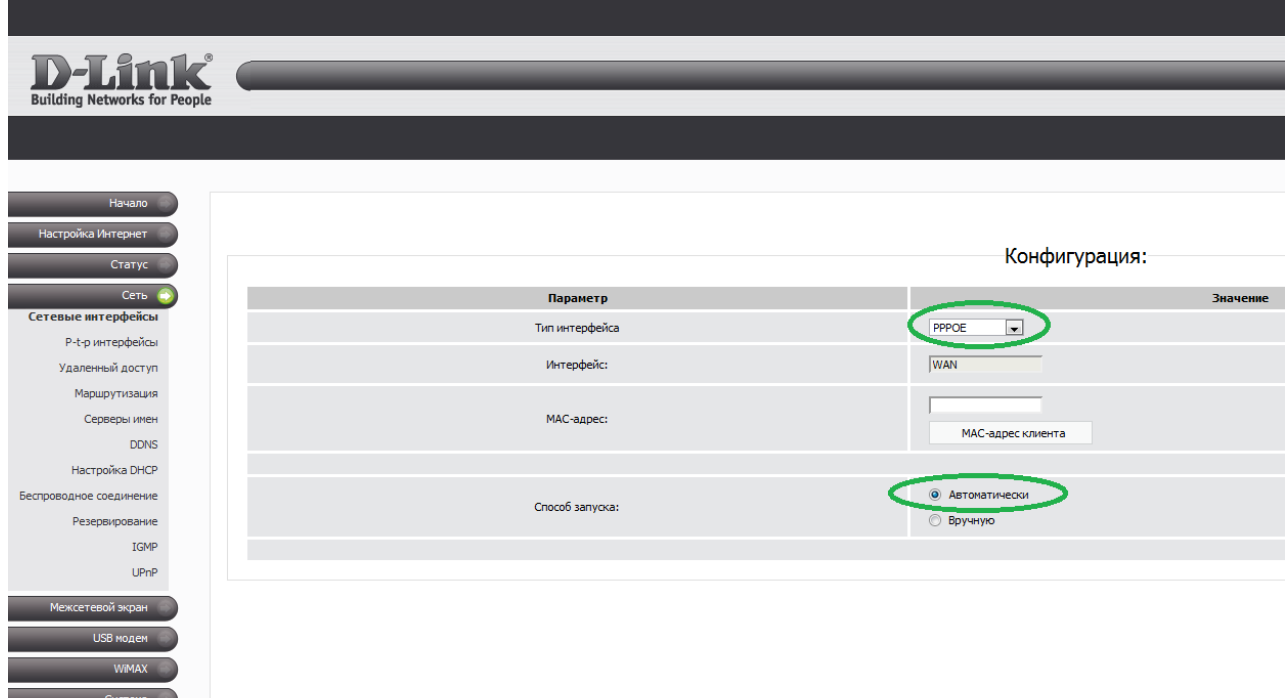

Затем нажимаем кнопку "Изменить" (она находится под формой "Конфигурация").

3) Далее переходим в меню Сеть -> P-t-р интерфейсы и нажимаем кнопку "Добавить":

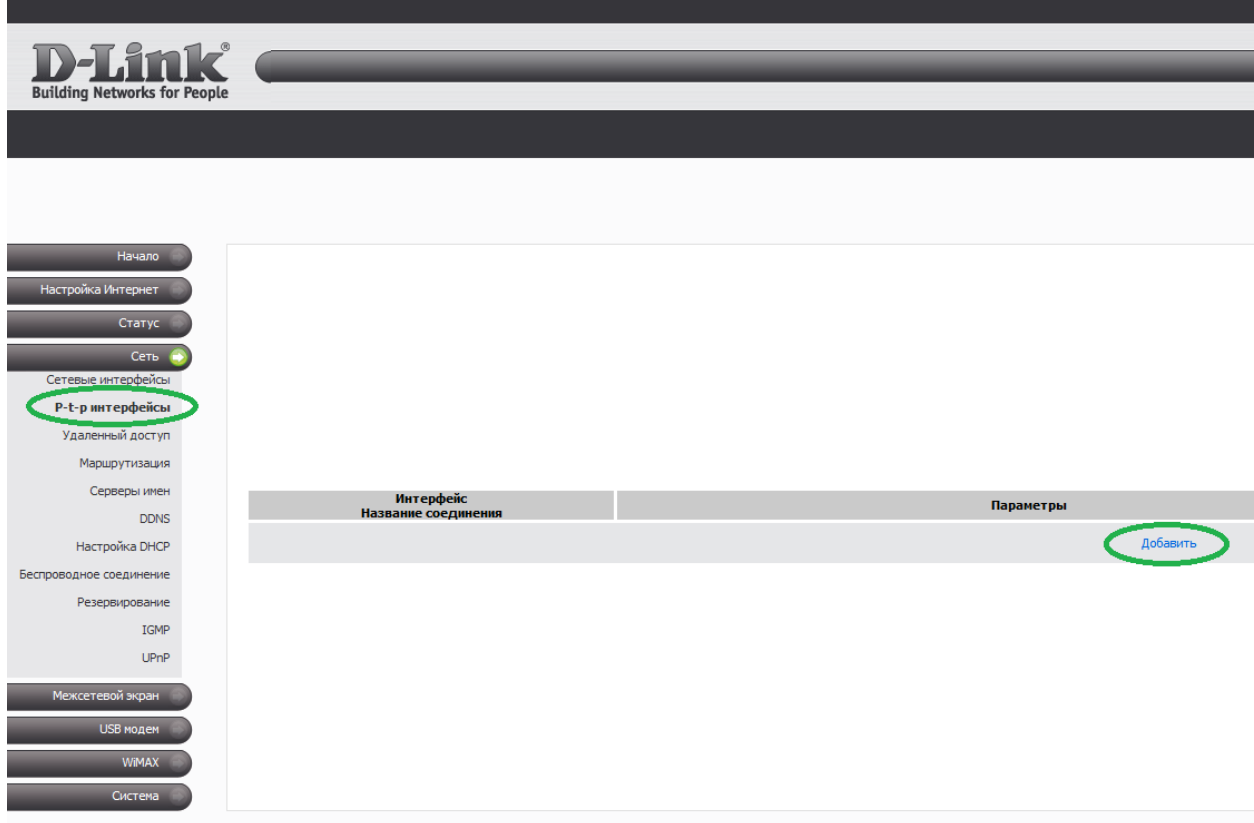

4) В поле "Тип интерфейса" выбираем "PPPOE", в поле "Название соединения" пишем "Comrise", в поле "Интерфейс" выбираем "WAN(интернет)". В поле "Пользователь" пишем логин, а в поле "Пароль" - пароль для доступа к интернету. В поле "Маршрут по умолчанию" ставим галочку, если она не стоит. В поле "Метрика" пишем "1". В поле "Тип запуска" выбираем "Автоматически".

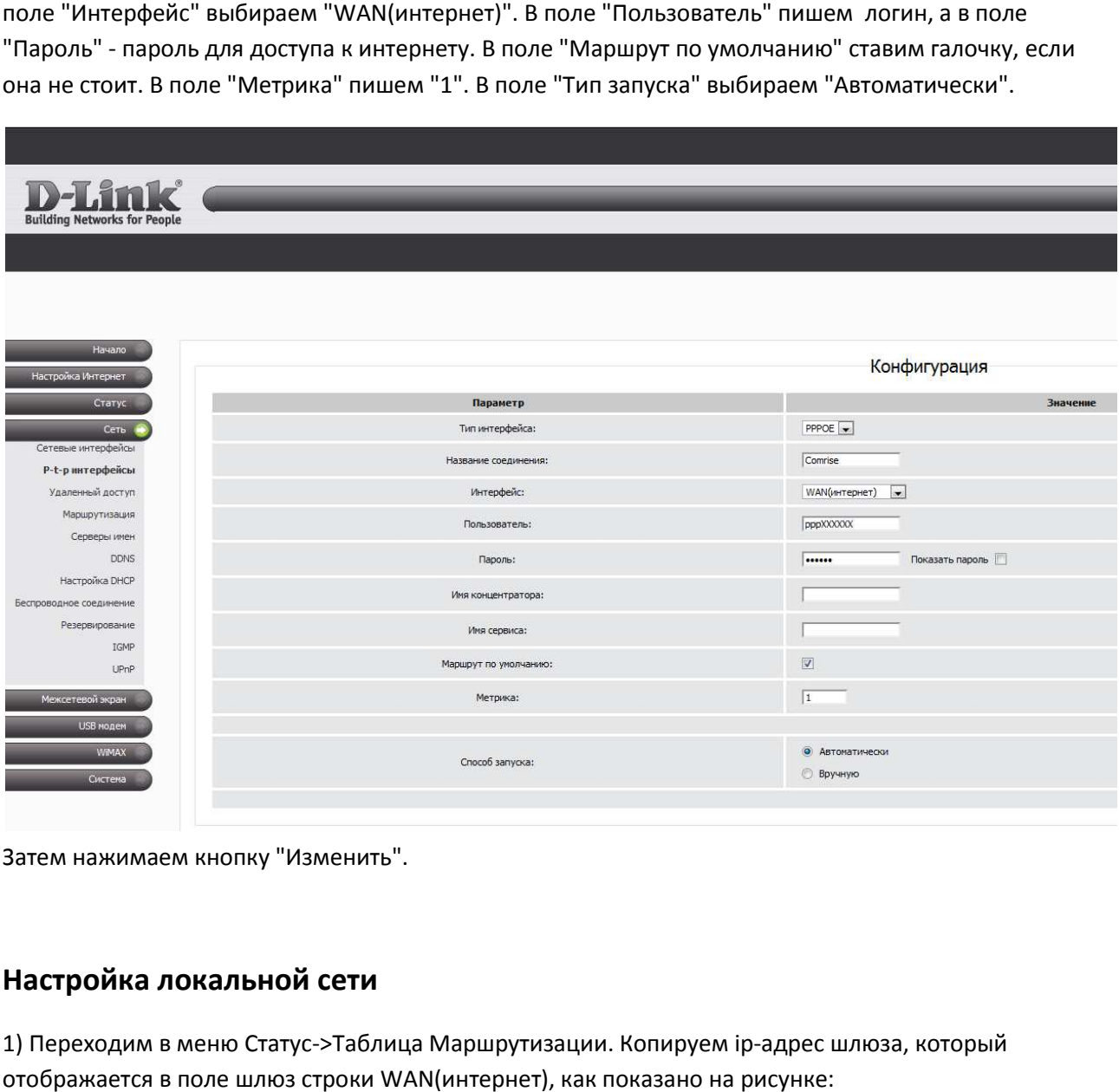

Затем нажимаем кнопку "Изменить".

## **Настройка локальной сети**

1) Переходим в меню Статус Статус->Таблица Маршрутизации. Копируем ip-адрес шлюза, который отображается в поле шлюз строки WAN(интернет), как показано на рисунке:

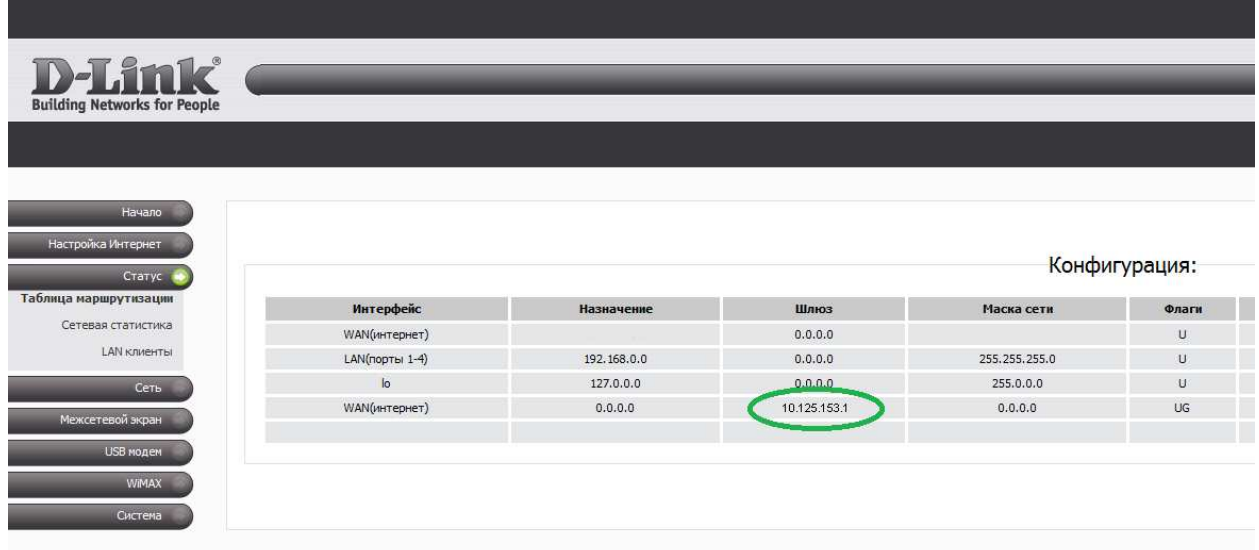

2) Переходим в меню Сеть -> Маршрутизация и нажимаем кнопку "Добавить маршрут":

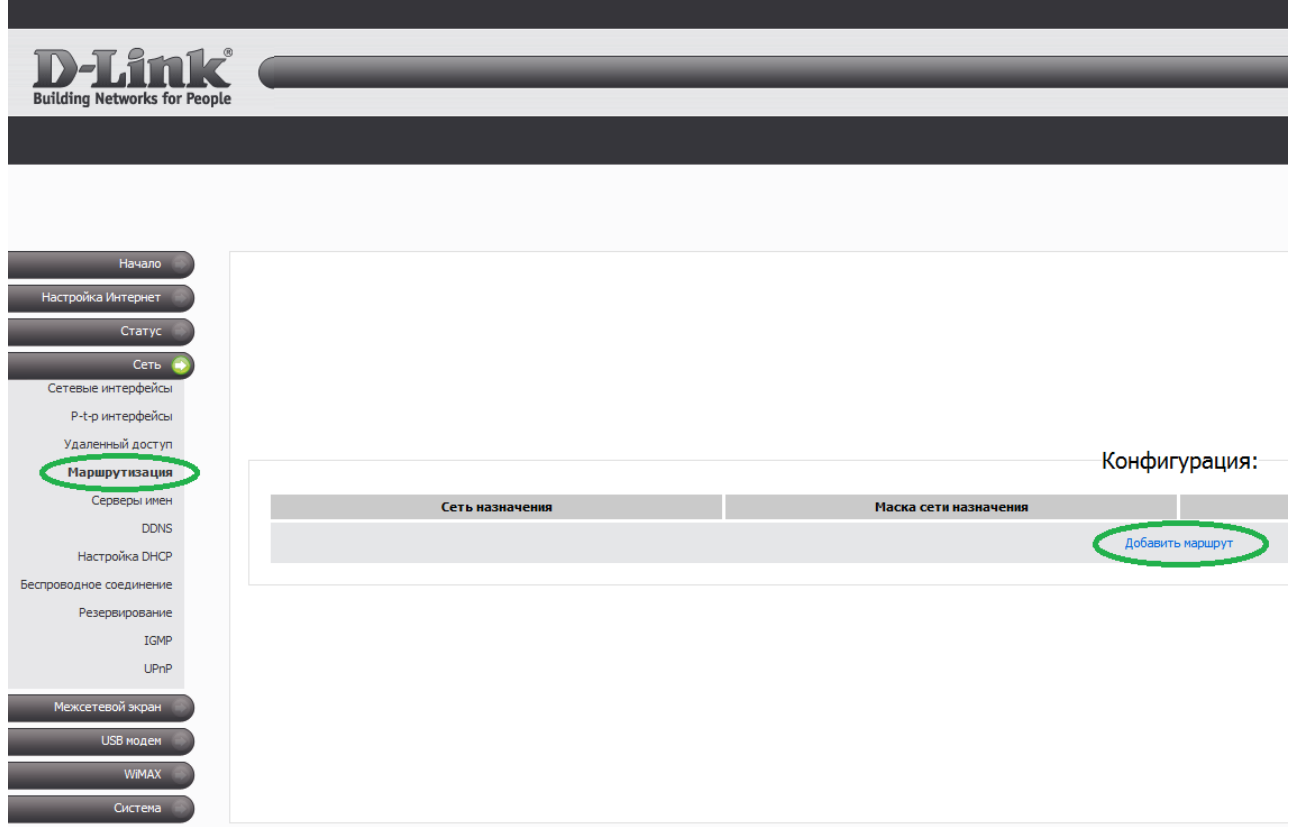

3) Добавляем маршруты как показано на картинках (после добавления каждого маршрута нужно нажать кнопку "Изменить"): 3) Добавляем маршруты как показано на картинках (после добавления каждого маршрута нужі<br>нажать кнопку "Изменить"):<br>Внимание! В поле шлюз необходимо ввести ip-адрес вашего шлюза, который скопировали в 1

пункте.

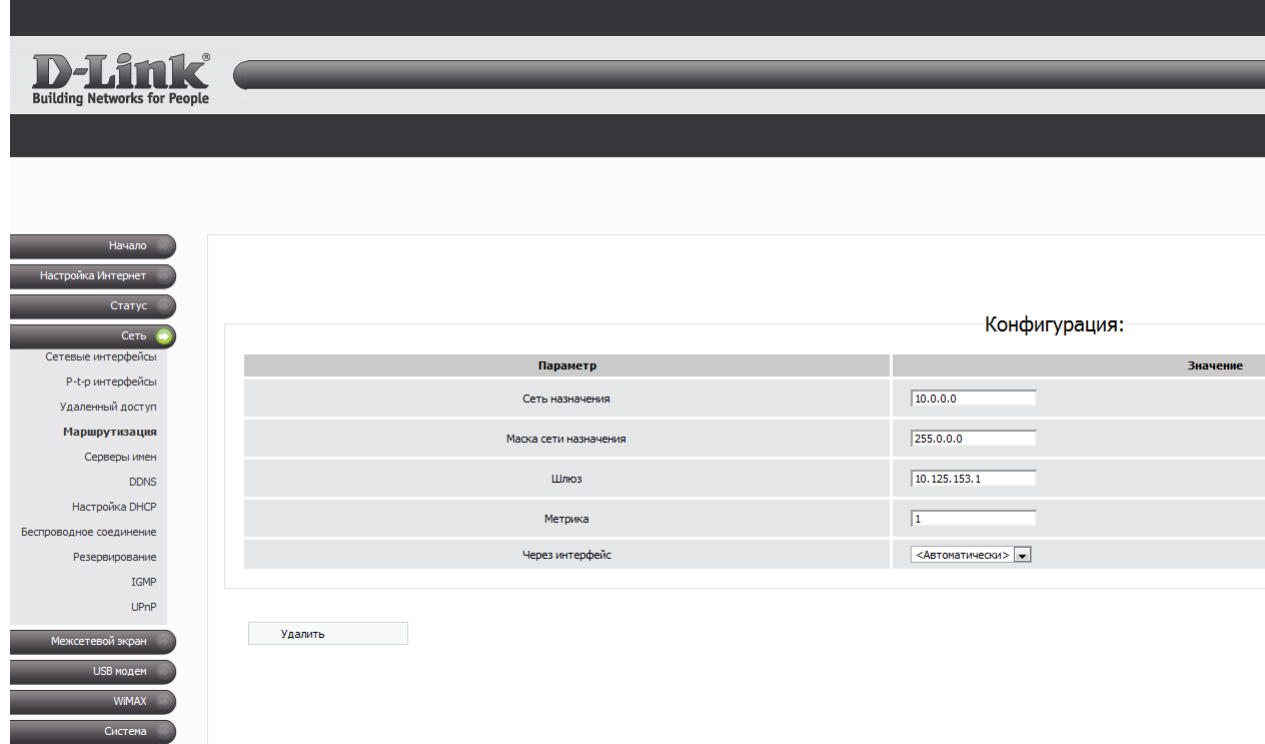

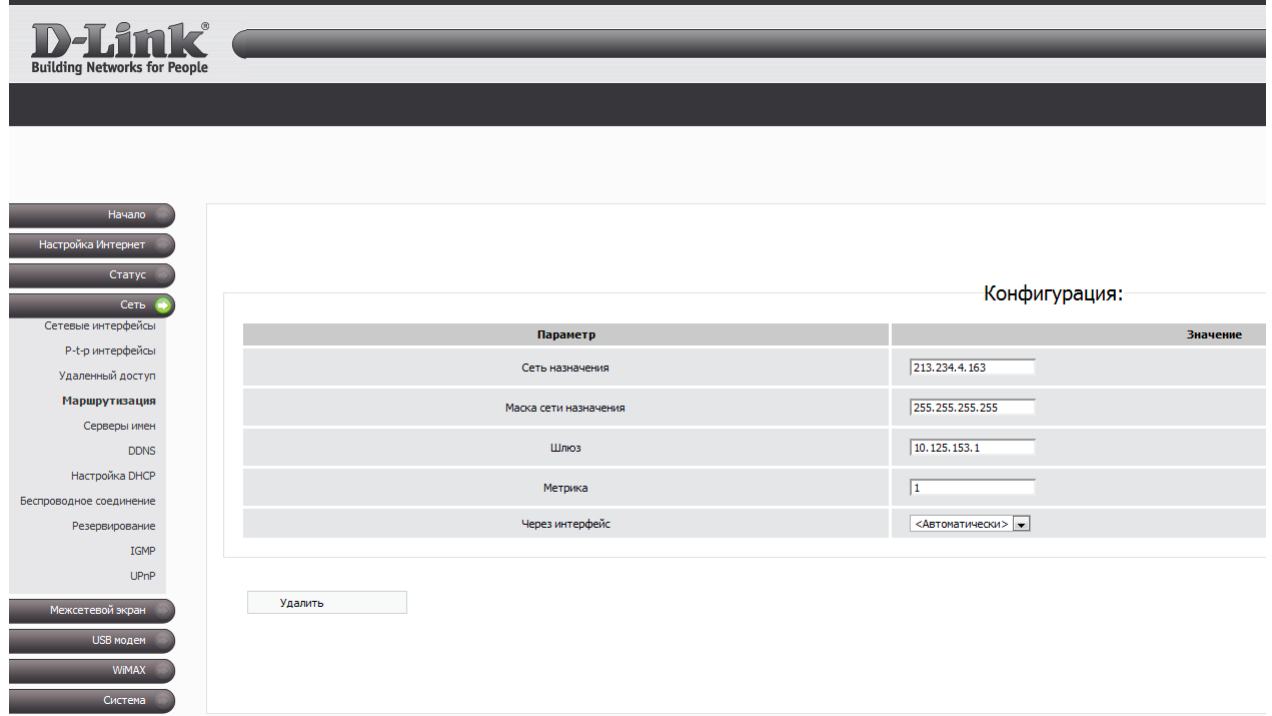

## **Настройка IPTV**

1) Переходим в меню Сеть -> IGMP. В поле "IGMP" ставим галочку, в поле "Версия IGMP" выбираем "IGMP v2", в поле "Интерфейс" выбираем "WAN(интернет)":

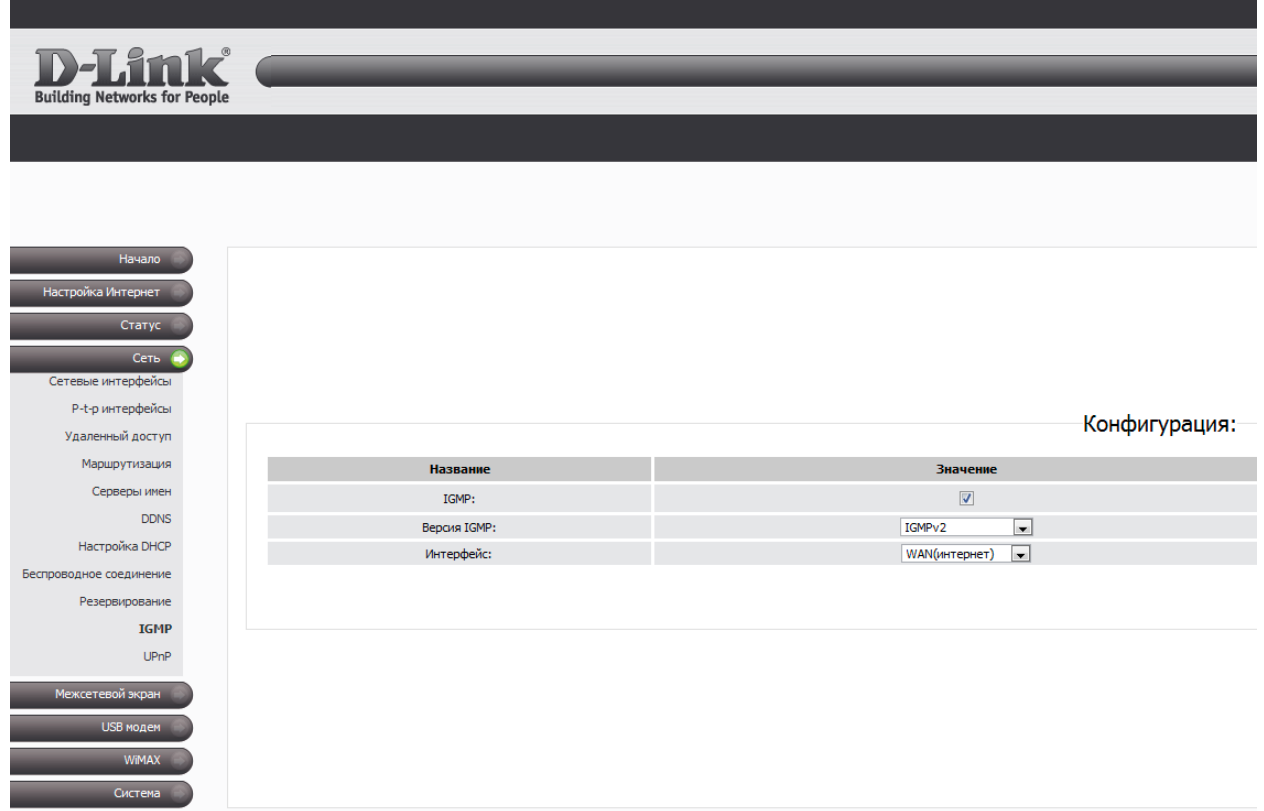

После этого нажимаем кнопку "Изменить".

2) Переходим в меню Сеть -> UPnP. В поле "UPnP" ставим галочку, в поле "Интерфейс" выбираем "WAN(интернет)":

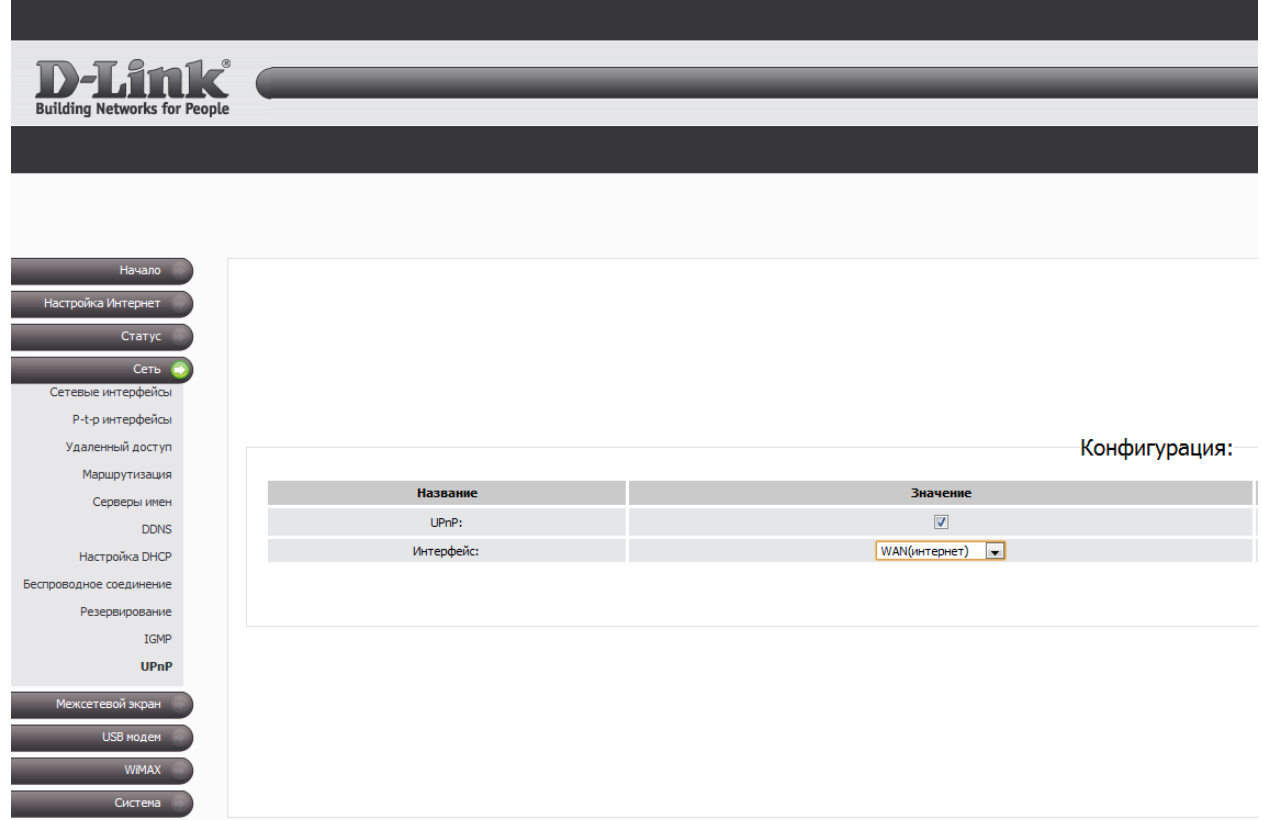

Затем нажимаем кнопку "Изменить".

3) После внесения всех настроек необходимо сохранить эти настройки и перезагрузить роутер: в правом верхнем углу нажать на кнопку "Сохр. и Перезагрузить":

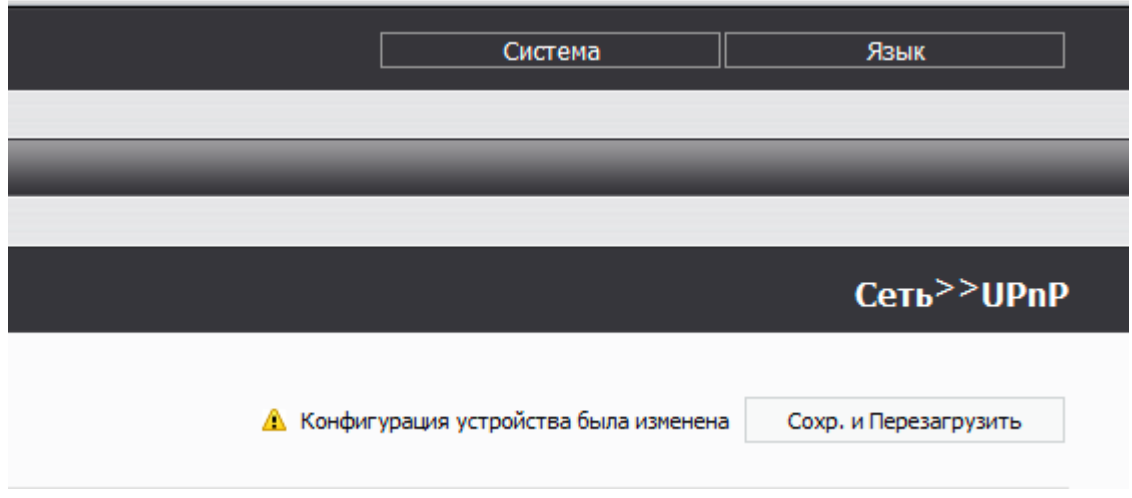

На этом настройка роутера завершена.